# **Handleiding** Youforce app & desktop Uploaden en aanvragen

 $5h$ 

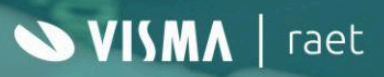

## **Inhoudsopgave**

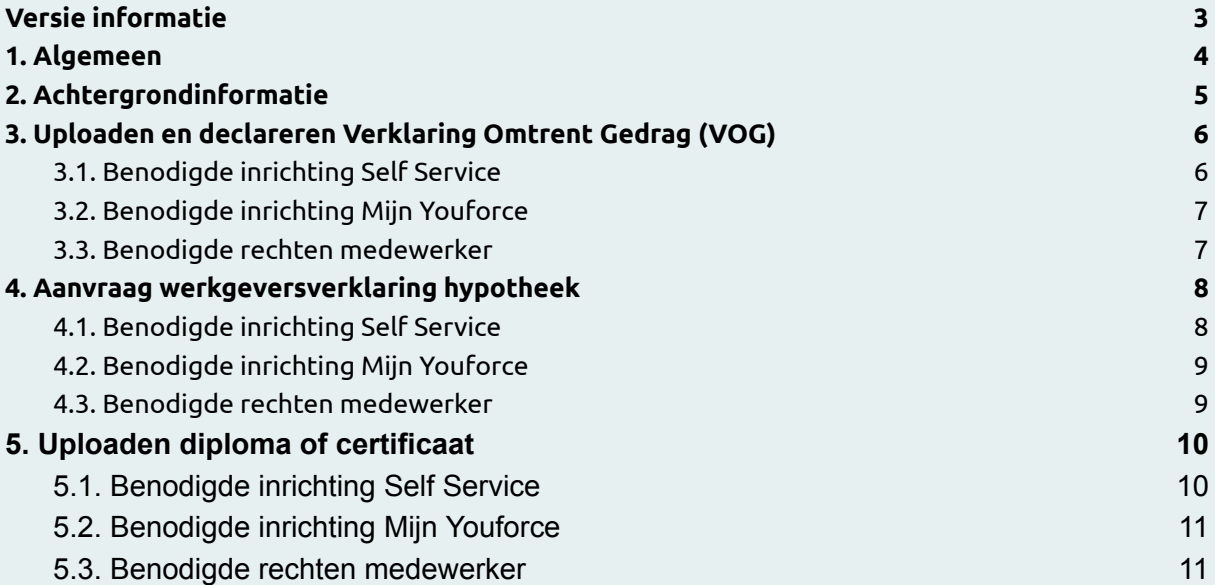

# <span id="page-2-0"></span>**Versie informatie**

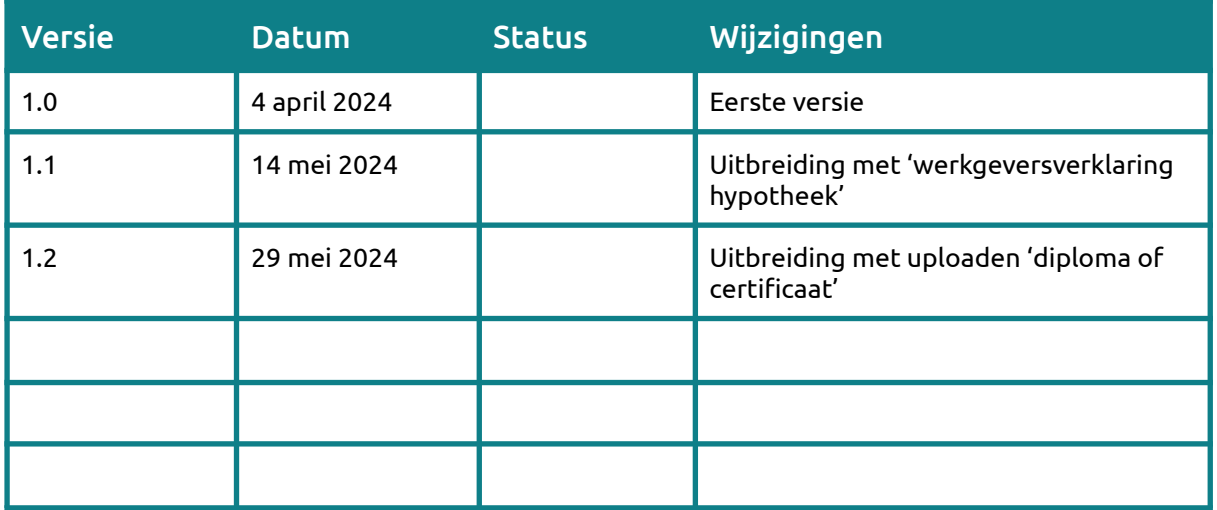

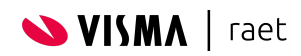

## <span id="page-3-0"></span>**1. Algemeen**

In de Youforce App en Mijn Youforce is het mogelijk om de functionaliteit 'aanvragen en uploaden' te activeren. Met deze functionaliteit kunnen medewerkers het volgende proces uitvoeren:

- Uploaden en declareren Verklaring Omtrent Gedrag (VOG)
- Aanvragen werkgeversverklaring hypotheek
- Uploaden diploma of certificaat

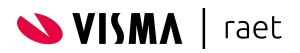

# <span id="page-4-0"></span>**2. Achtergrondinformatie**

Met de Youforce App focussen we op de meest voorkomende HR processen die je in 60 seconden kunt uitvoeren. Dit noemen we #HR in 60 seconden.

Veel processen zijn voor een medewerker simpel. Denk bijvoorbeeld aan het aanvragen van een werkgeversverklaring voor een hypotheek of het uploaden van een VOG. Een eenvoudige vraag met een mogelijk complexe handeling voor de HR afdeling.

In dit soort processen biedt Youforce ultieme flexibiliteit. Het proces uit te voeren door de medewerker is volledig door Visma|Raet gestandaardiseerd. Maar het is gekoppeld aan jouw eigen Self Service inrichting.

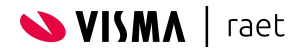

# <span id="page-5-0"></span>**3. Uploaden en declareren Verklaring Omtrent Gedrag (VOG)**

In veel beroepsgroepen is het nodig om een Verklaring Omtrent Gedrag (VOG) te hebben. Via Justis kan een medewerker dit digitaal aanvragen. Afhankelijk van de keuze van de werknemer ontvangt hij deze:

- Als digitale PDF via de Berichtenbox van de overheid
- Per post (*Deze orginele VOG moet de medewerker vervolgens veelal fysiek aanleveren aan de werkgever. )*

Het aanleveren van een (kopie) van de VOG en het declareren van de kosten wordt ondersteund via de Youforce App en Mijn Youforce. Het grote voordeel van de App is het feit dat de medewerker:

- De digitale PDF kan downloaden op zijn smartphone (via de Berichtenbox) en daarna kan uploaden in de App
- Of bij ontvangen van post een foto kan maken met zijn smartphone van het orgineel

## <span id="page-5-1"></span>**3.1. Benodigde inrichting Self Service**

Bij het activeren van dit proces behoud je de enorme flexibiliteit van Self Service. Je bent als beheerder volledig vrij om eigen templates, e-mails of activiteiten in te richten.

Wat belangrijk is om te beseffen is dat deze functionaliteit de éérste medewerker activiteit van de workflow overneemt. Het scherm in zowel de Youforce App als Mijn Youforce vervangt dat stuk van de workflow uit Self Service. Die is niet meer nodig.

Om dat goed te laten werken zijn er enkele voorwaarden waar de inrichting van je Self Service proces aan moet voldoen. Dit zijn:

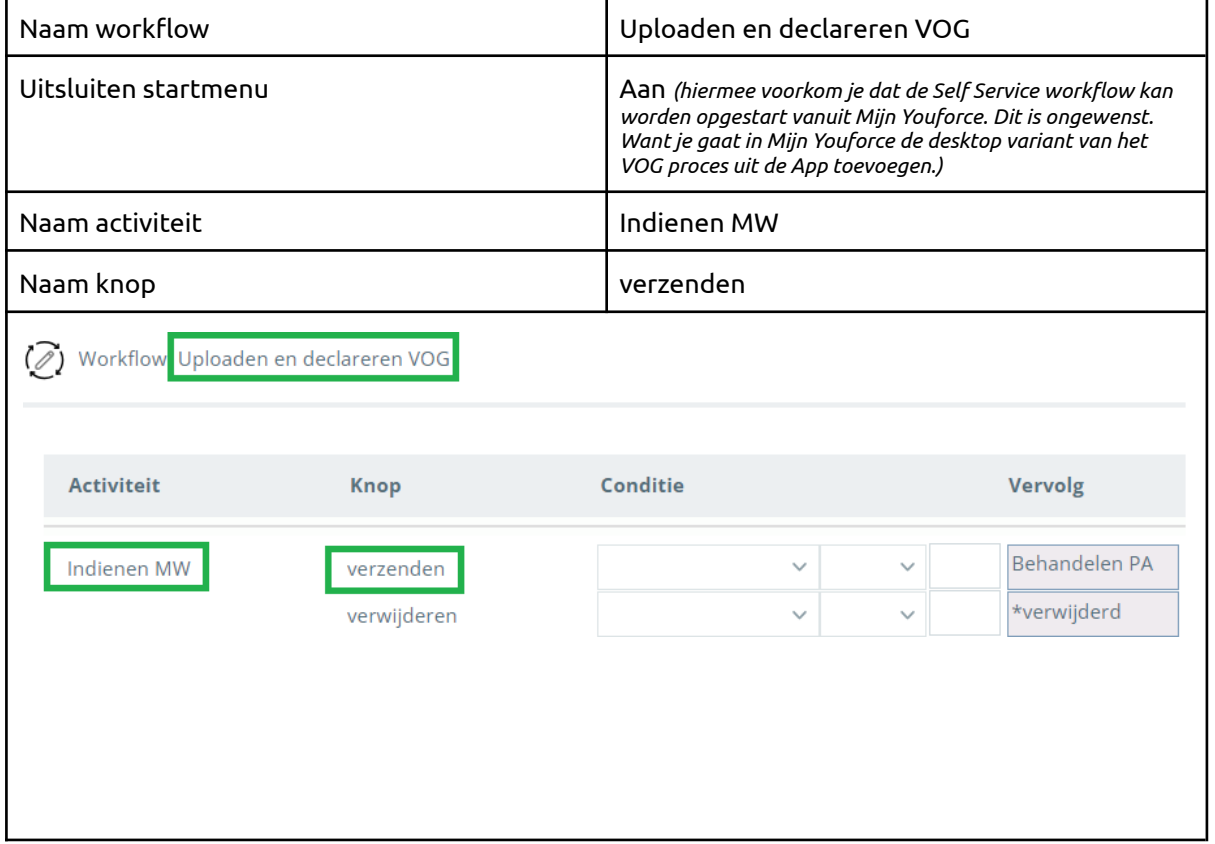

#### Noodzakelijke inrichting workflow

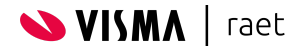

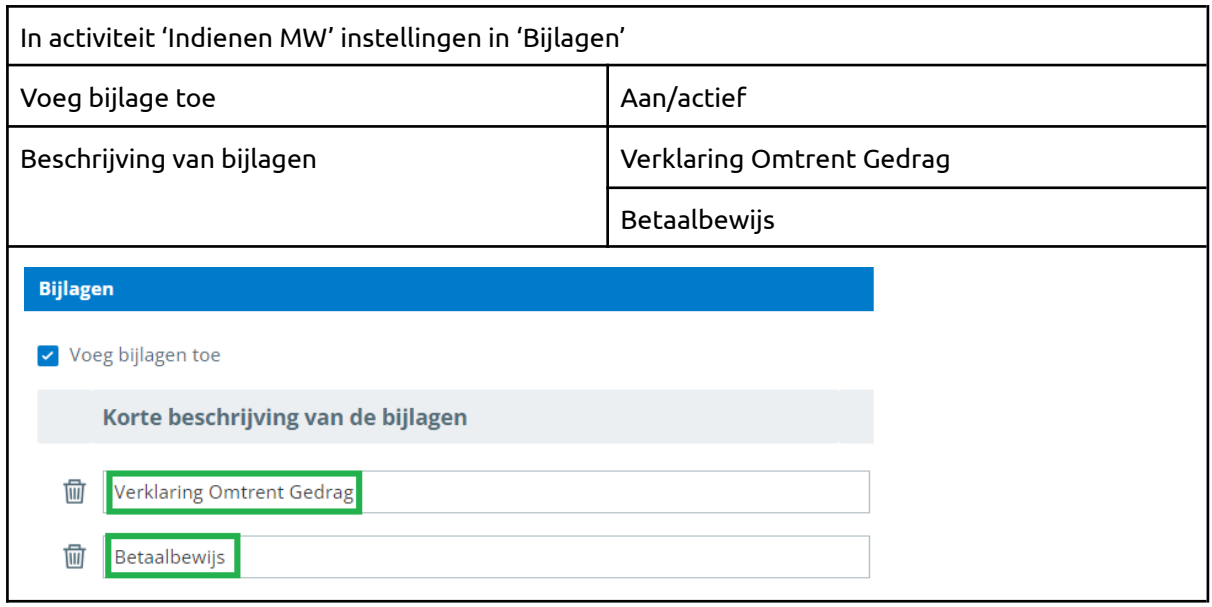

#### Noodzakelijke inrichting formulier

In Self Service / Beheer / Formulierdefinitie / Definities importeren kan je vanuit de Raet Template 9999999 kan je de volgende dialoog en formulier importeren:

- GEN\_D\_Uploaden en declareren VOG V01
- GEN\_F\_Uploaden en declareren VOG V01

Dit formulier heeft de benodigde rubrieken. Maar het is ook een optie om je bestaande formulier en dialoog te gebruiken. De enige voorwaarde in dat geval is dat minimaal de volgende twee rubrieken moeten aanwezig zijn op het formulier:

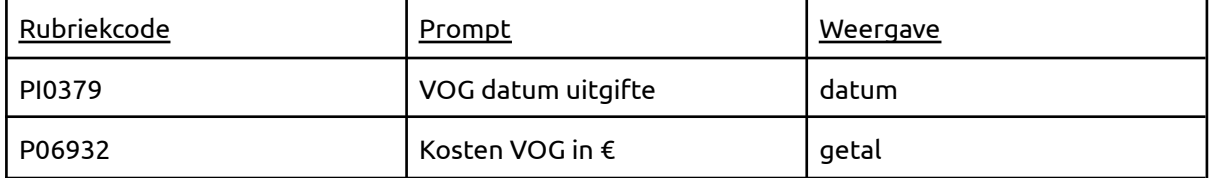

Note: het is daarnaast mogelijk om allerlei andere rubrieken op te nemen en eventueel ook andere eigen rubrieken via een java-script te laten vullen met de waarde van de rubrieken hierboven. Gebruik ie andere velden gebruiken voor 'VOG datum uitgifte' of 'Kosten VOG in €'? Kijk dan of je kunt overstappen op de standaard rubrieken. Wil/kan dat niet? Voeg dat toch de hierboven genoemde velden toe, zet exporteren uit en gebruik een javascript om de waarden over te zetten naar je eigen *rubrieken.*

#### <span id="page-6-0"></span>**3.2. Benodigde inrichting Mijn Youforce**

In Mijn Youforce koppel je via de optie 'Configuratie links Mijn Youforce' onder Persoonlijk de link 'Uploaden en declareren VOG' aan een relevante categorie.

Note: Zie je het proces 'Uploaden en declareren VOG' meermaals? Dan is bij de Self Service workflow 'uitsluiten startmenu' niet aangevinkt. Geen probleem, voeg beide processen toe. Kies voor 'zoekwoorden toevoegen'. Het proces met de zoekwoorden 'screening', 'Verklaring Omtrent Gedrag', 'VOG' & 'justis' is het juiste proces. Dat is het proces wat moet worden toegevoegd.

#### <span id="page-6-1"></span>**3.3. Benodigde rechten medewerker**

Om toegang te krijgen tot deze functionaliteit dient de gebruiker (veelal de groep alle medewerkers) in 'Autorisatiebeheer' rechten hebben op de applicatie 'Profiel' met rechten:

● Uploaden Verklaring Omtrent Gedrag (VOG)

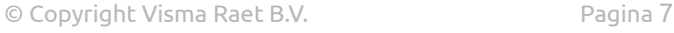

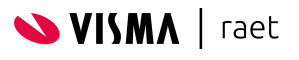

## <span id="page-7-0"></span>**4. Aanvraag werkgeversverklaring hypotheek**

Zowel bij het kopen als het huren van een huis moet een medewerker vaak een werkgeversverklaring aanleveren. In veel gevallen wordt hierbij de standaard van de Nationale Hypotheek Garantie (NHG) gebruikt.

Het aanvragen van een 'werkgeversverklaring hypotheek' wordt ondersteund via de Youforce App en Mijn Youforce. Het grote voordeel van de App is het feit dat de medewerker:

- Het aanvraagproces is voor de medewerker erg eenvoudig
- Als de hypotheekverstrekker eventuele aanvullende formulieren eist kan de medewerker die eenvoudig toevoegen (b.v. te downloaden uit eigen privé mail)
- De medewerker krijgt een push-melding zodra de verklaring in zijn dossier zit en kan hem eenvoudig vanuit de App downloaden.

#### <span id="page-7-1"></span>**4.1. Benodigde inrichting Self Service**

Bij het activeren van dit proces behoud je de enorme flexibiliteit van Self Service. Je bent als beheerder volledig vrij om eigen templates, e-mails of activiteiten in te richten.

Wat belangrijk is om te beseffen is dat deze functionaliteit de éérste medewerker activiteit van de workflow overneemt. Het scherm in zowel de Youforce App als Mijn Youforce vervangt dat stuk van de workflow uit Self Service. Die is niet meer nodig.

Om dat goed te laten werken zijn er enkele voorwaarden waar de inrichting van je Self Service proces aan moet voldoen. Dit zijn:

Noodzakelijke inrichting workflow

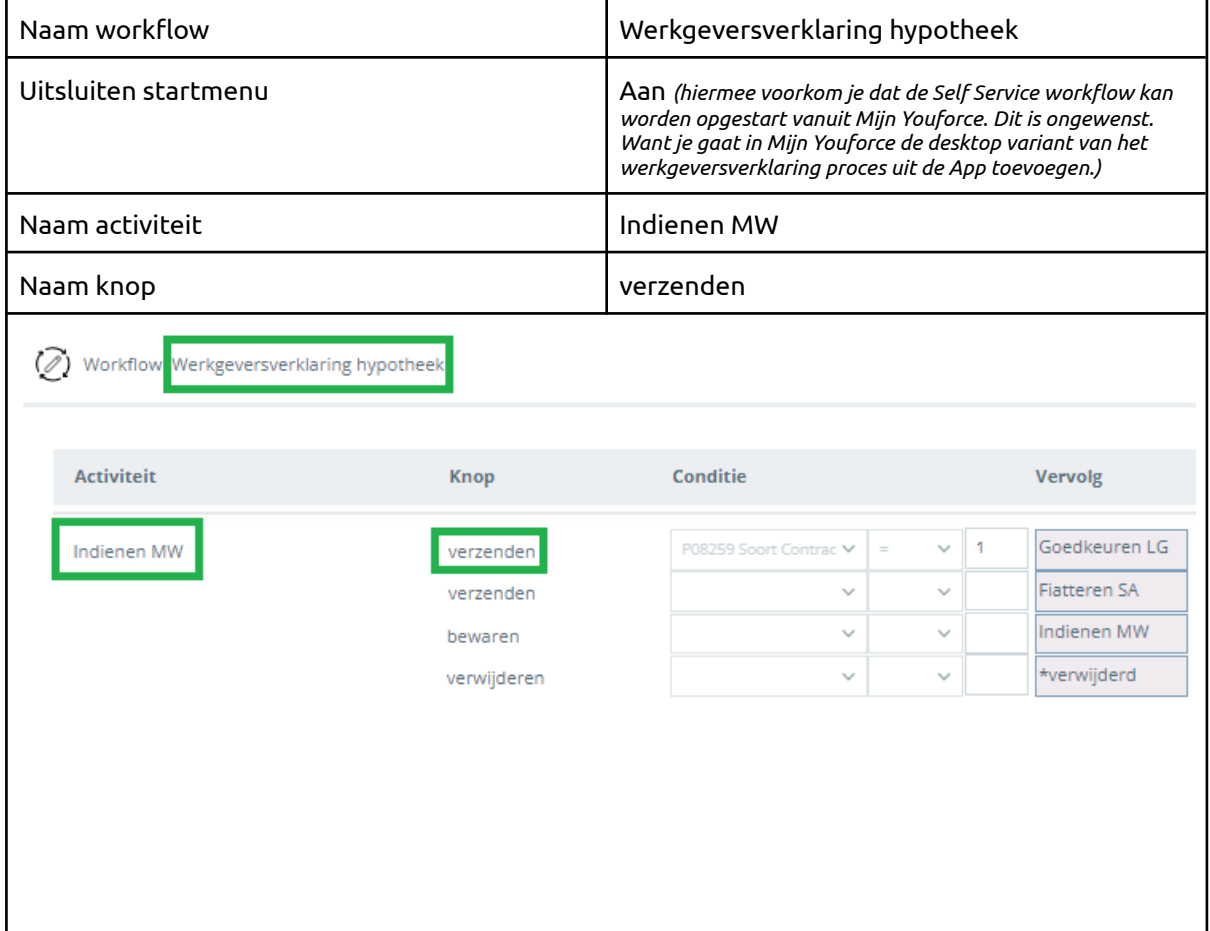

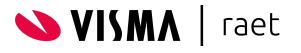

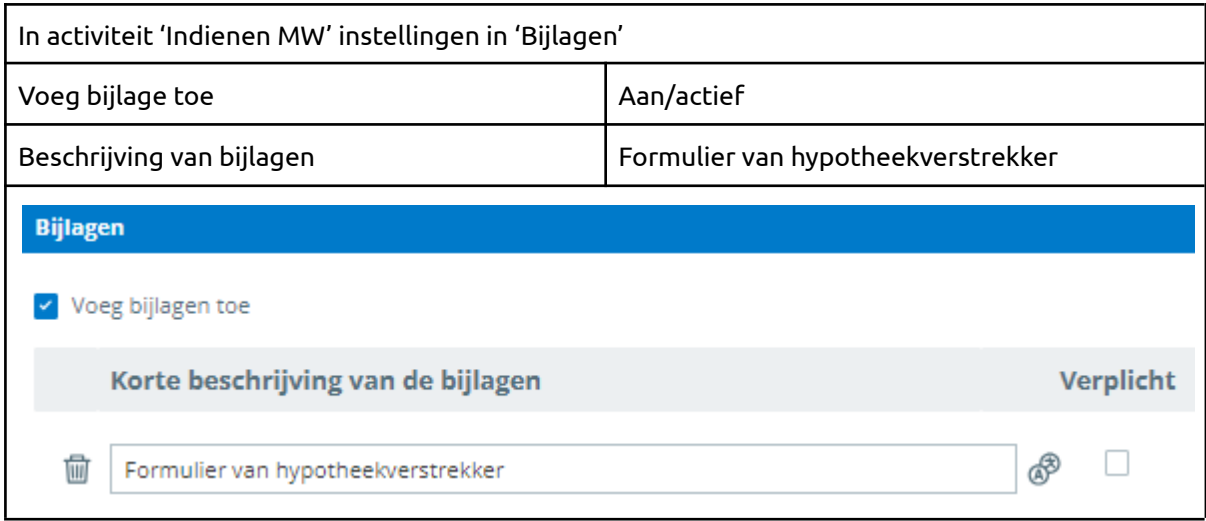

#### Noodzakelijke inrichting formulier

De workflow kan gekoppeld zijn aan zowel een formulier als een dialoog. Veelal zal je een hele uitgebreide dialoog hebben met meerdere formulieren (inclusief scripts, templates en mails). Enige voorwaarde is dat dé standaard rubriek voor toelichting/input op het formulier voorkomt:

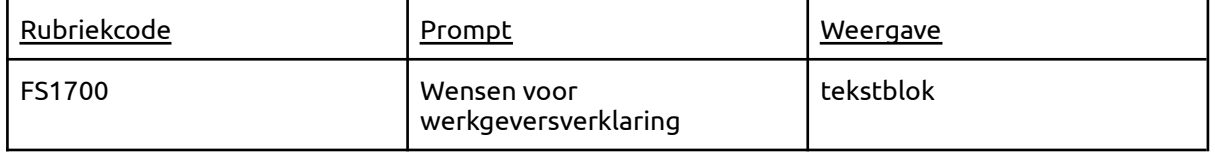

#### Noodzakelijke inrichting dialoog

In deze workflow wordt een document/template gemaakt. Deze wordt gevuld op basis van diverse rubrieken. Zoals de persoonsgegevens van een medewerker en salarisgegevens.

Om te zorgen dat de waarde hiervan wordt opgehaald en het document/template goed wordt gegenereerd moet het formulier onderdeel van een dialoog zijn. Dit kan een dialoog met één formulier zijn. Maar veelal bestaat de dialoog één formulier voor de aanvraag & gegevens, één formulier voor de intentie (bij tijdelijk contract) en één formulier voor salaris & inkomen. Bijvoorbeld:

- F\_Werkgeversverklaring (aanvraag en gegevens)
- F\_Werkgeversverklaring (intentie) V01
- F\_Werkgeversverklaring (salaris en inkomen)

## <span id="page-8-0"></span>**4.2. Benodigde inrichting Mijn Youforce**

In Mijn Youforce koppel je via de optie 'Configuratie links Mijn Youforce' onder Persoonlijk de link 'Aanvragen werkgeversverklaring hypotheek' aan een relevante categorie.

Note: Zie je het proces 'Aanvraag werkgeversverklaring hypotheek ' meermaals? Dan is bij de Self Service workflow 'uitsluiten startmenu' niet aangevinkt. Geen probleem, voeg beide processen toe. Kies voor 'zoekwoorden toevoegen'. Het proces met de zoekwoorden 'nhq', 'huis kopen' & 'nationale hypotheek garantie' is het juiste proces. Dat is het proces wat moet worden *toegevoegd.*

#### <span id="page-8-1"></span>**4.3. Benodigde rechten medewerker**

Om toegang te krijgen tot deze functionaliteit dient de gebruiker (veelal de groep alle medewerkers) in 'Autorisatiebeheer' rechten hebben op de applicatie 'Profiel' met rechten:

● Aanvragen werkgeversverklaring hypotheek

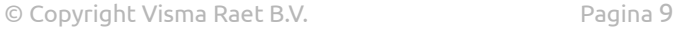

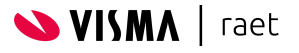

# <span id="page-9-0"></span>**5. Uploaden diploma of certificaat**

Zowel bij de indiensttreding van nieuwe medewerkers wil je relevante diploma's en certificaten opnemen in het dossier. Maar ook tijdens het dienstverband ontwikkelen medewerkers zich en wil je de meest actuele diploma's en certificaten opnemen in het dossier.

Het proces 'uploaden diploma of certificaat' is dit eenvoudig te doen via de Youforce App en Mijn Youforce. Het grote voordeel van de App is het feit dat de medewerker:

- Wordt ondersteund en geholpen om zo veel mogelijk orginele diploma's vanuit Mijn diploma's (van Duienst Uitvoering Onderwijs, DUO) toe te voegen
- De datum van het diploma / certificaat in vrijwel alle gevallen automatisch wordt herkend.

## <span id="page-9-1"></span>**5.1. Benodigde inrichting Self Service**

Bij het activeren van dit proces behoud je de enorme flexibiliteit van Self Service. Je bent als beheerder volledig vrij om eigen templates, e-mails of activiteiten in te richten.

Wat belangrijk is om te beseffen is dat deze functionaliteit de éérste medewerker activiteit van de workflow overneemt. Het scherm in zowel de Youforce App als Mijn Youforce vervangt dat stuk van de workflow uit Self Service. Die is niet meer nodig.

Om dat goed te laten werken zijn er enkele voorwaarden waar de inrichting van je Self Service proces aan moet voldoen. Dit zijn:

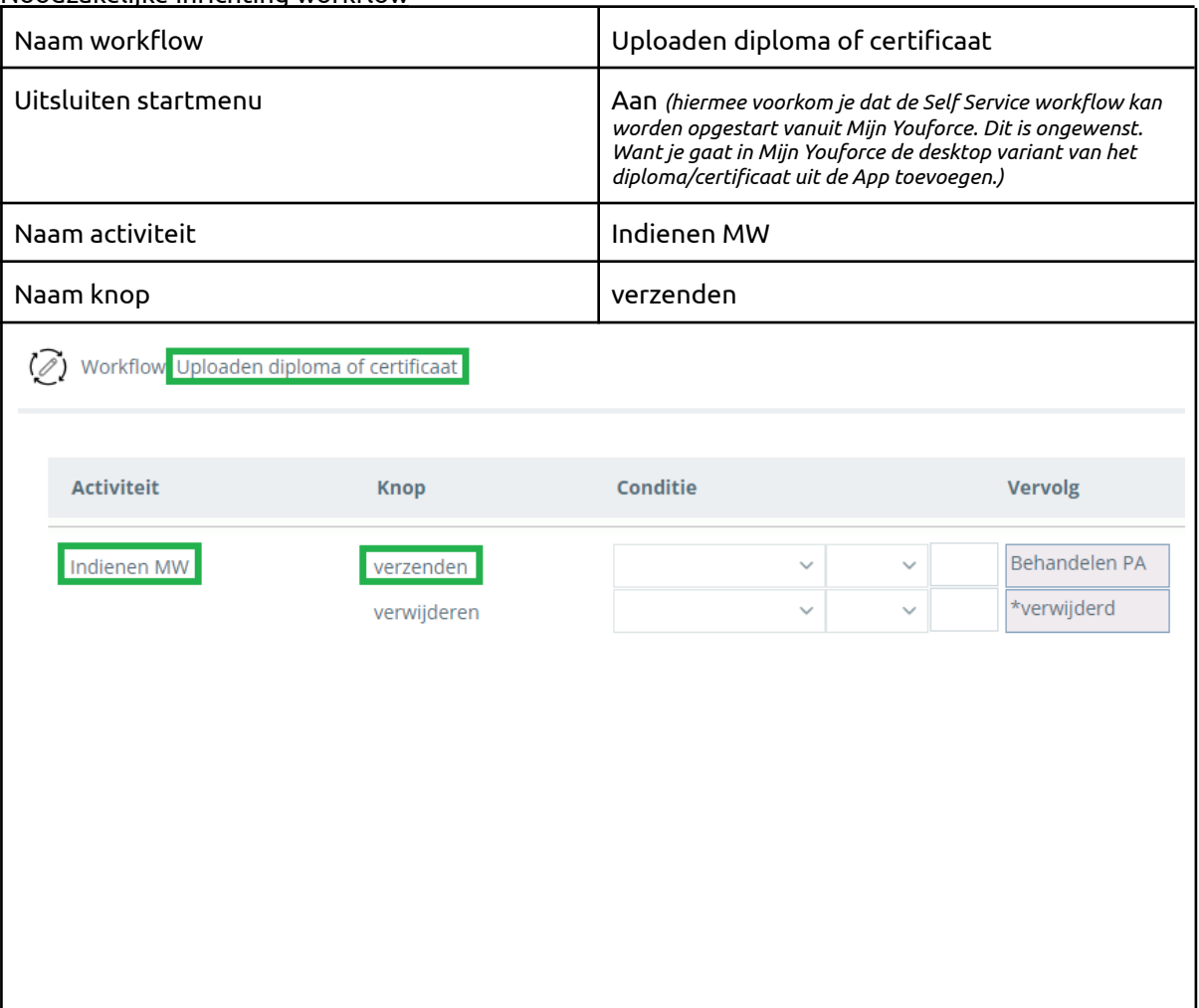

Noodzakelijke inrichting workflow

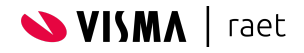

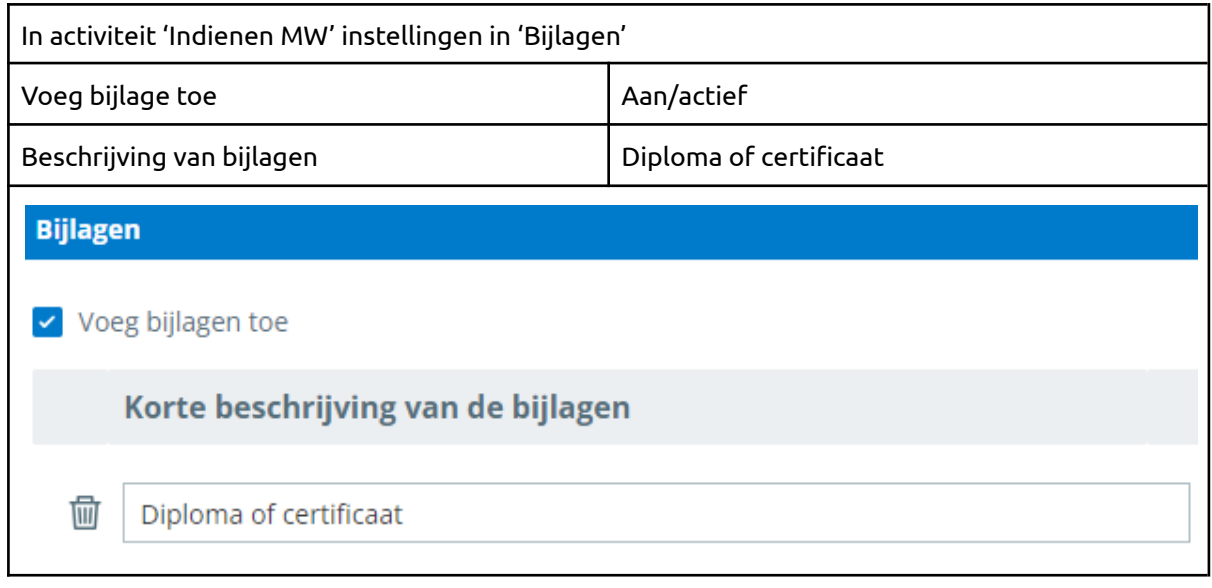

#### Noodzakelijke inrichting formulier

In Self Service / Beheer / Formulierdefinitie / Definities importeren kan je vanuit de Raet Template 9999999 kan je de volgende dialoog en formulier importeren:

- GEN\_D\_Uploaden diploma of certificaat V01
- GEN\_F\_Uploaden diploma of certificaat V01

Dit formulier heeft de benodigde rubrieken. Maar het is ook een optie om je bestaande formulier en dialoog te gebruiken. De enige voorwaarde in dat geval is dat minimaal de volgende rubrieken moet aanwezig moet zijn op het formulier:

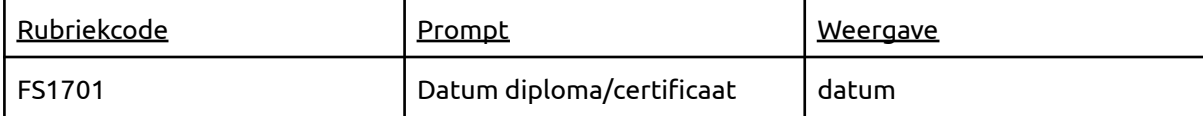

Note: het is daarnaast mogelijk om allerlei andere rubrieken op te nemen en eventueel ook andere eigen rubrieken via een java-script te laten vullen met de waarde van de rubriek hierboven. De rubriek FS1701 is een standaard Visma|Raet rubriek .<br>binnen Self Service. Er vindt géén export plaats naar HR Core Beaufort. Is dat wel gewenst? Voeg dan je eigen rubriek(en) toe die *je via een java-script vult.*

## <span id="page-10-0"></span>**5.2. Benodigde inrichting Mijn Youforce**

In Mijn Youforce koppel je via de optie 'Configuratie links Mijn Youforce' onder Persoonlijk de link 'Uploaden diploma of certificaat' aan een relevante categorie.

Note: Zie je het proces 'Uploaden diploma of certificaat' meermaals? Dan is bij de Self Service workflow 'uitsluiten startmenu' niet aangevinkt. Geen probleem, voeg beide processen toe. Kies voor 'zoekwoorden toevoegen'. Het proces met de zoekwoorden 'diploma', 'certificaat', 'DUO', 'studie'& 'Opleiding' is het juiste proces. Dat is het proces wat moet worden toegevoegd.

## <span id="page-10-1"></span>**5.3. Benodigde rechten medewerker**

Om toegang te krijgen tot deze functionaliteit dient de gebruiker (veelal de groep alle medewerkers) in 'Autorisatiebeheer' rechten hebben op de applicatie 'Profiel' met rechten:

● Uploaden diploma of certificaat

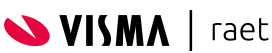

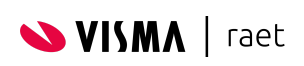

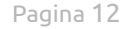